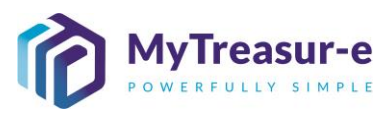

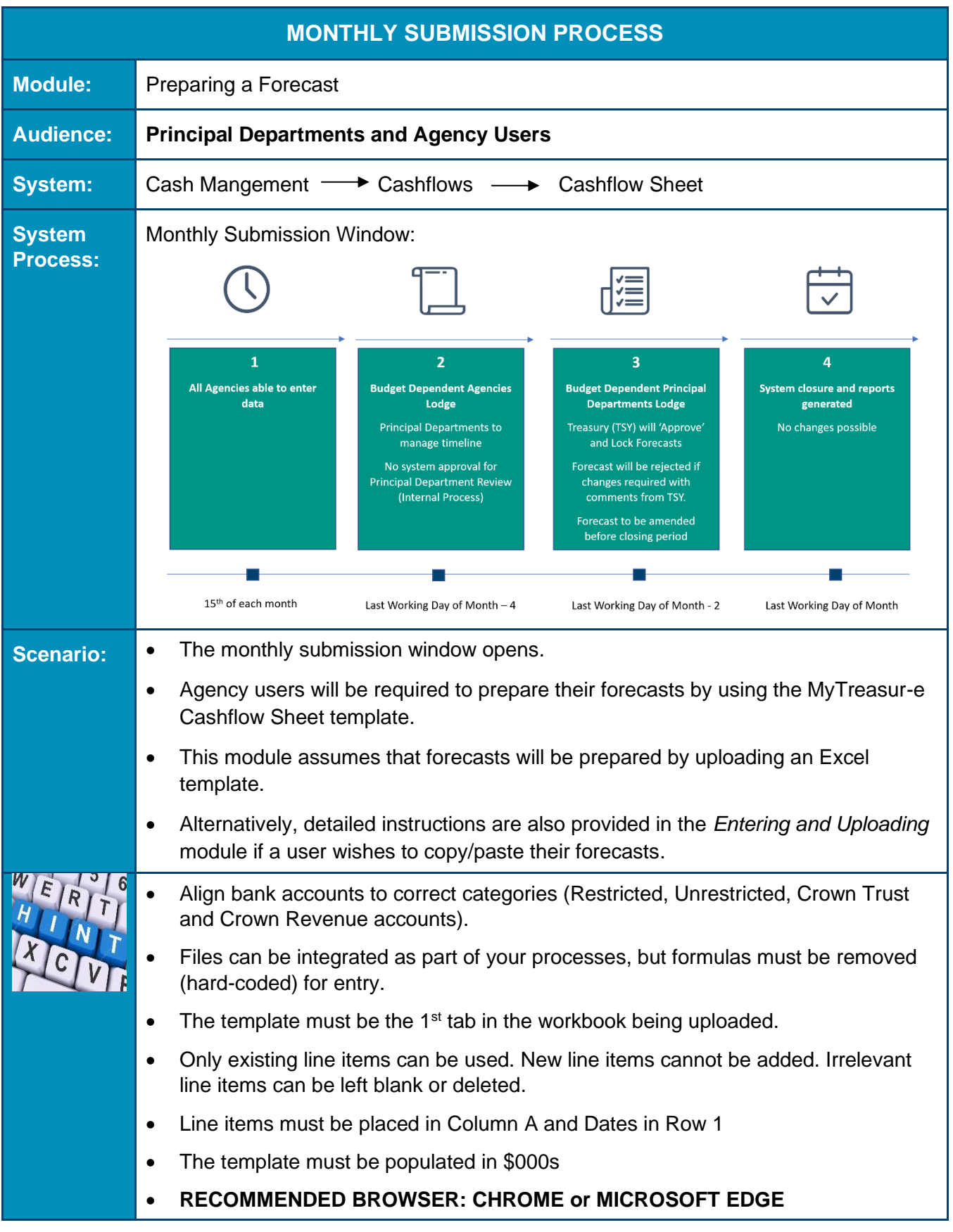

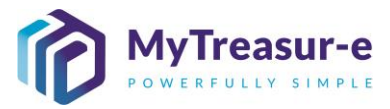

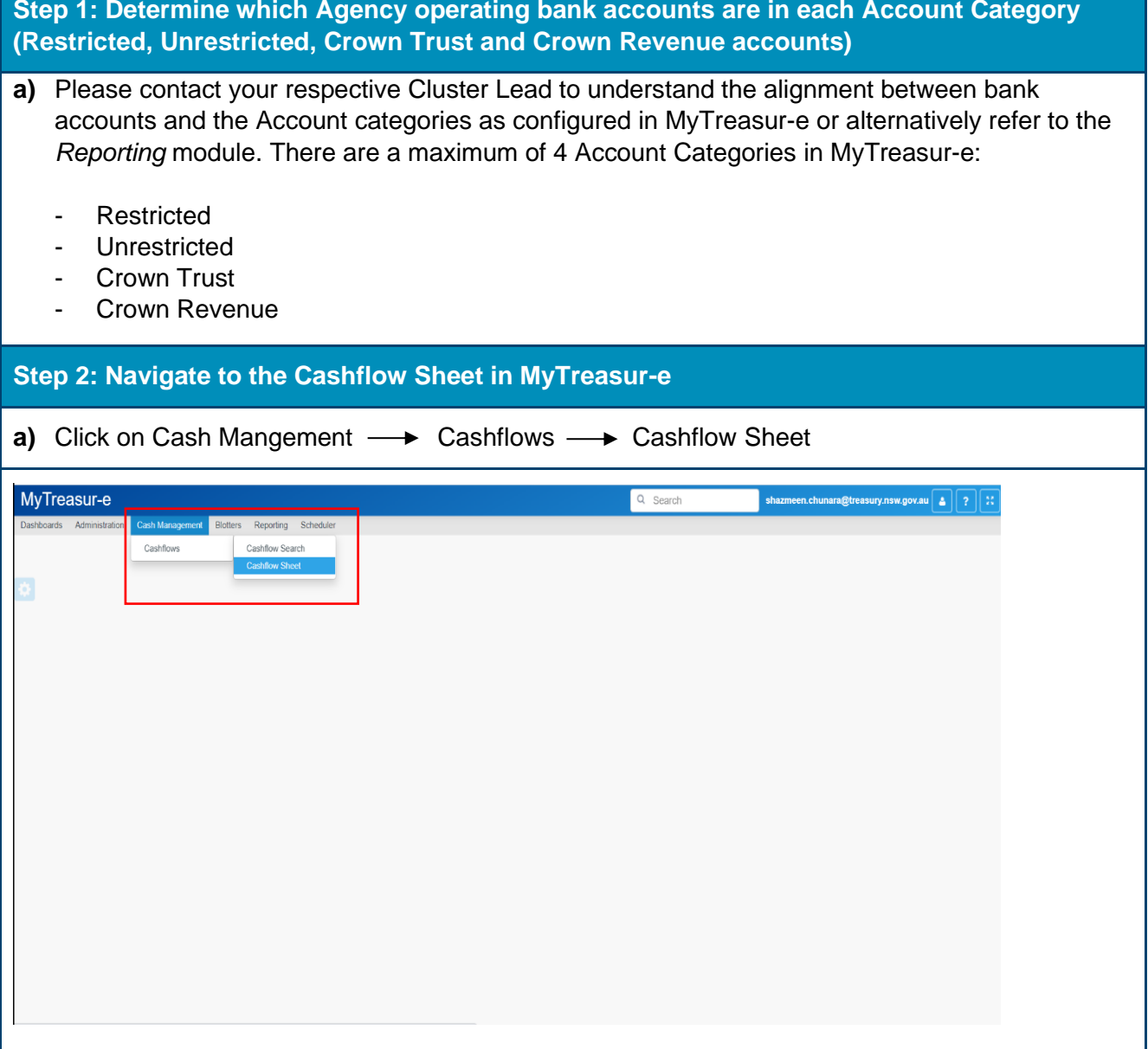

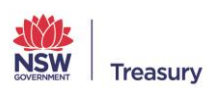

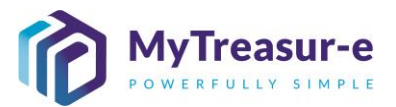

**Step 3: Select the required fields to generate the Cashflow Sheet for your Agency and Account category**

**a)** Using the drop-down menu in **Our Bank Account Name** select your relevant Agency and Account category for each bank provider you use, or filter by typing the name of your Agency.

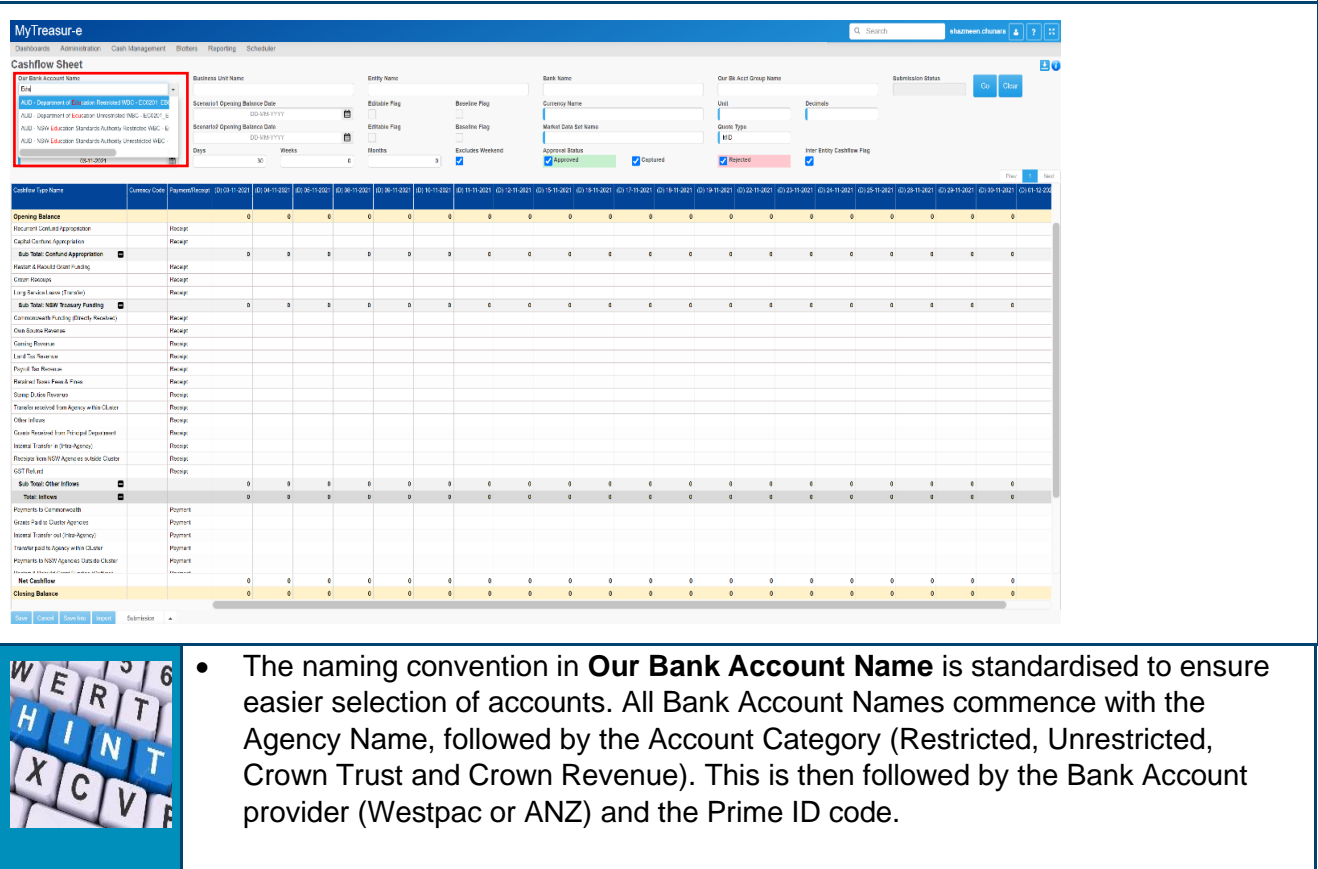

• You will have a maximum of four Bank Account Names.

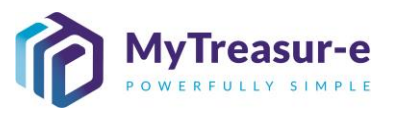

**b)** Using the drop-down menu in **Cashflow Scenario 1 Name** select the relevant submission month or alternatively type the name of the scenario.

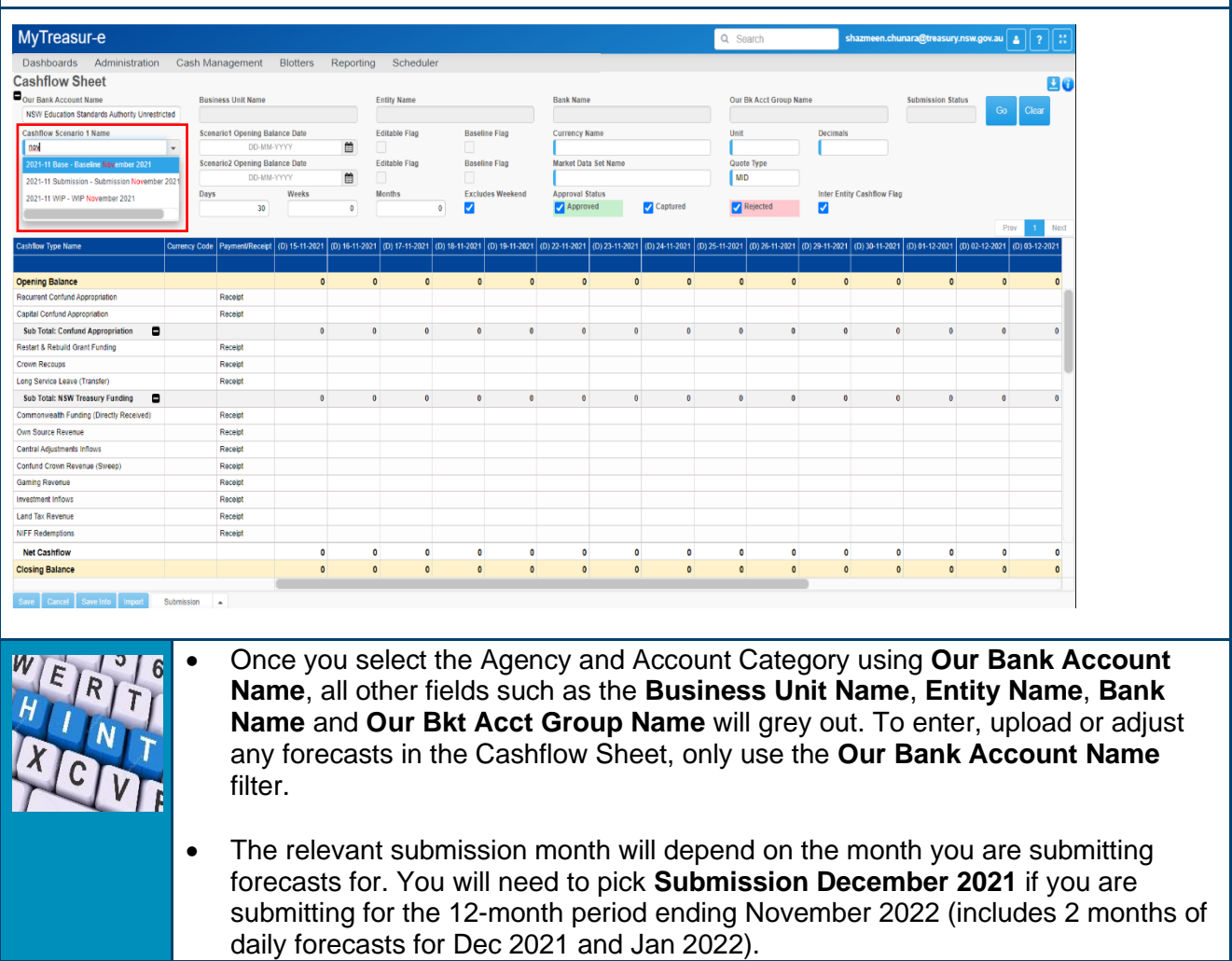

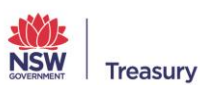

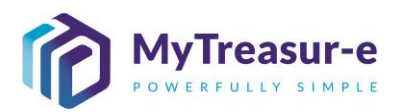

#### **c)** Click on **Go**

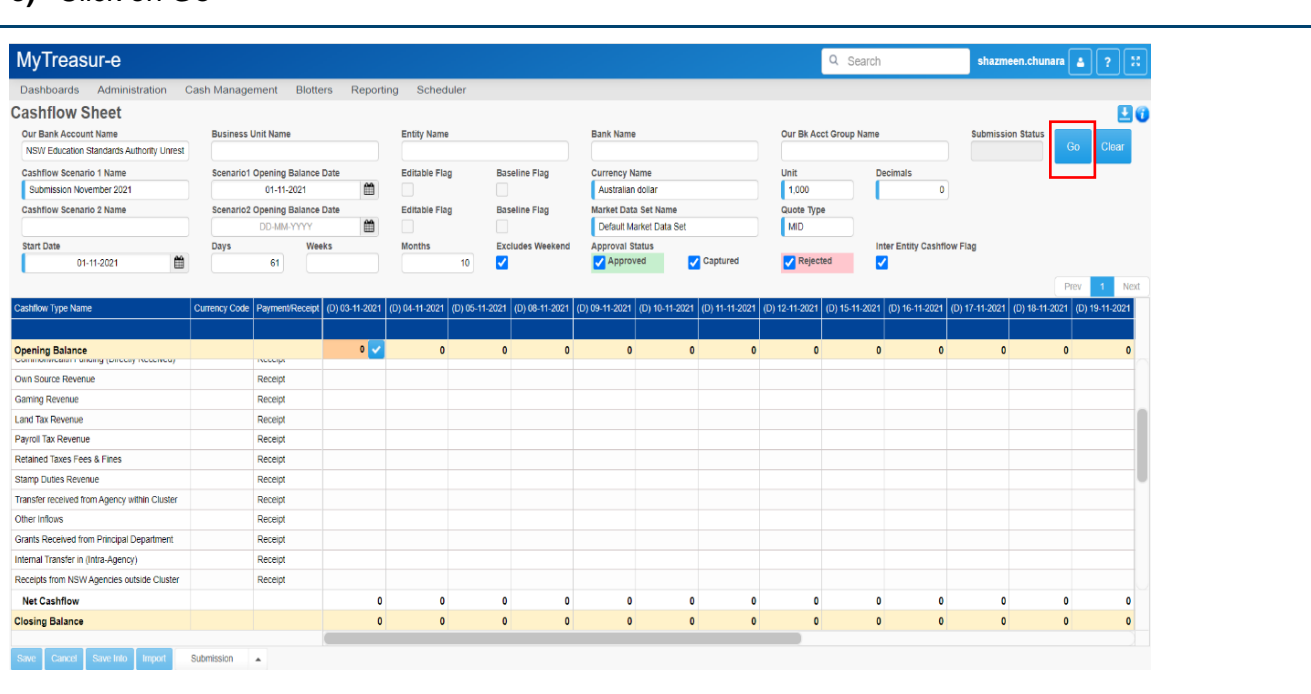

**d)** The **Editable Flag** will be ticked, indicating that the Cashflow Sheet is open and forecasts can be entered.

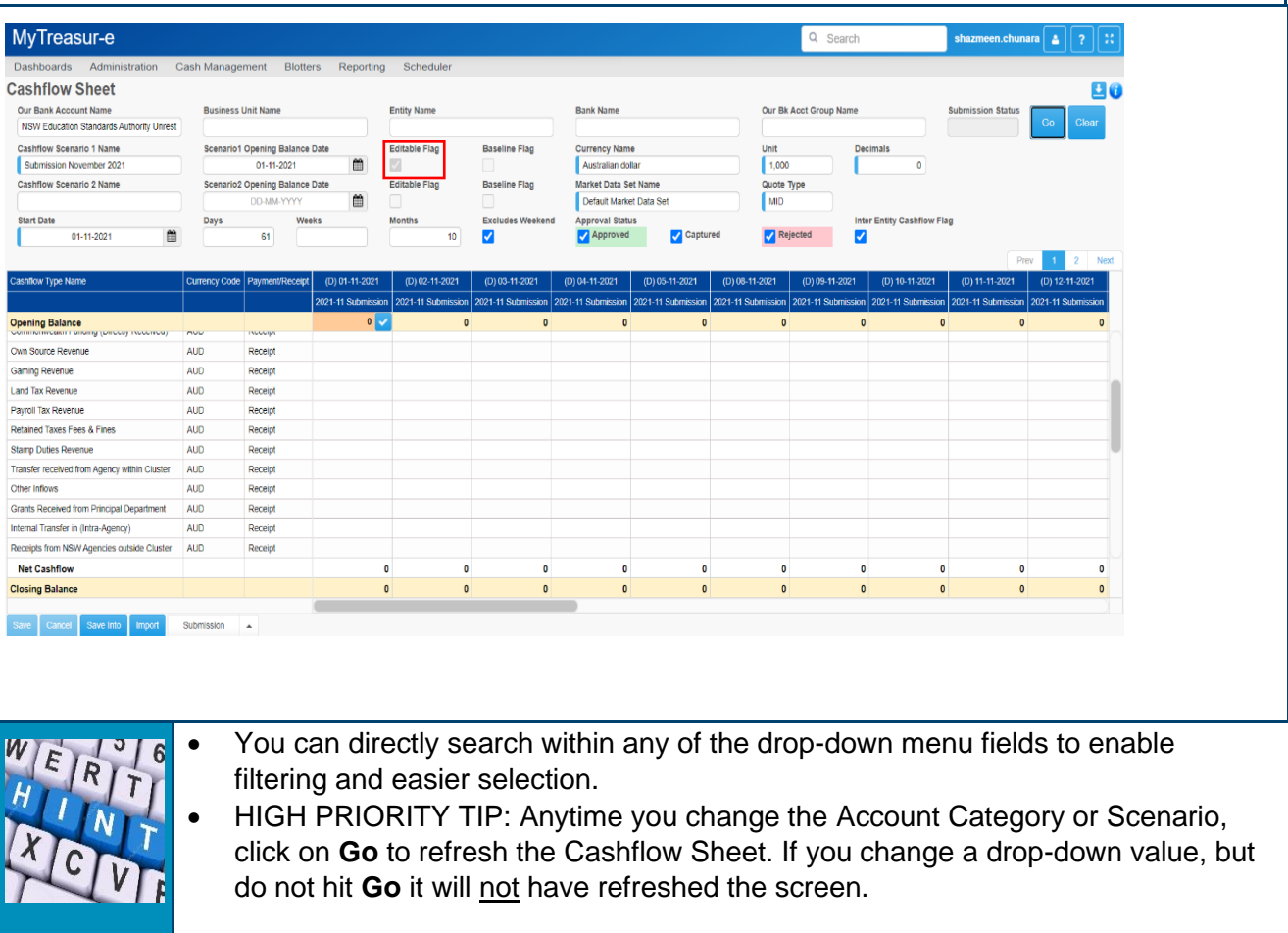

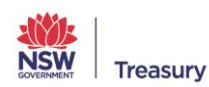

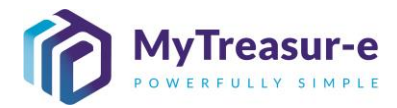

#### **Step 4: Download the Excel Spreadsheet from MyTreasur-e**

**a)** Click on the download icon to download a .xls or .xlsx template for the relevant submission month.

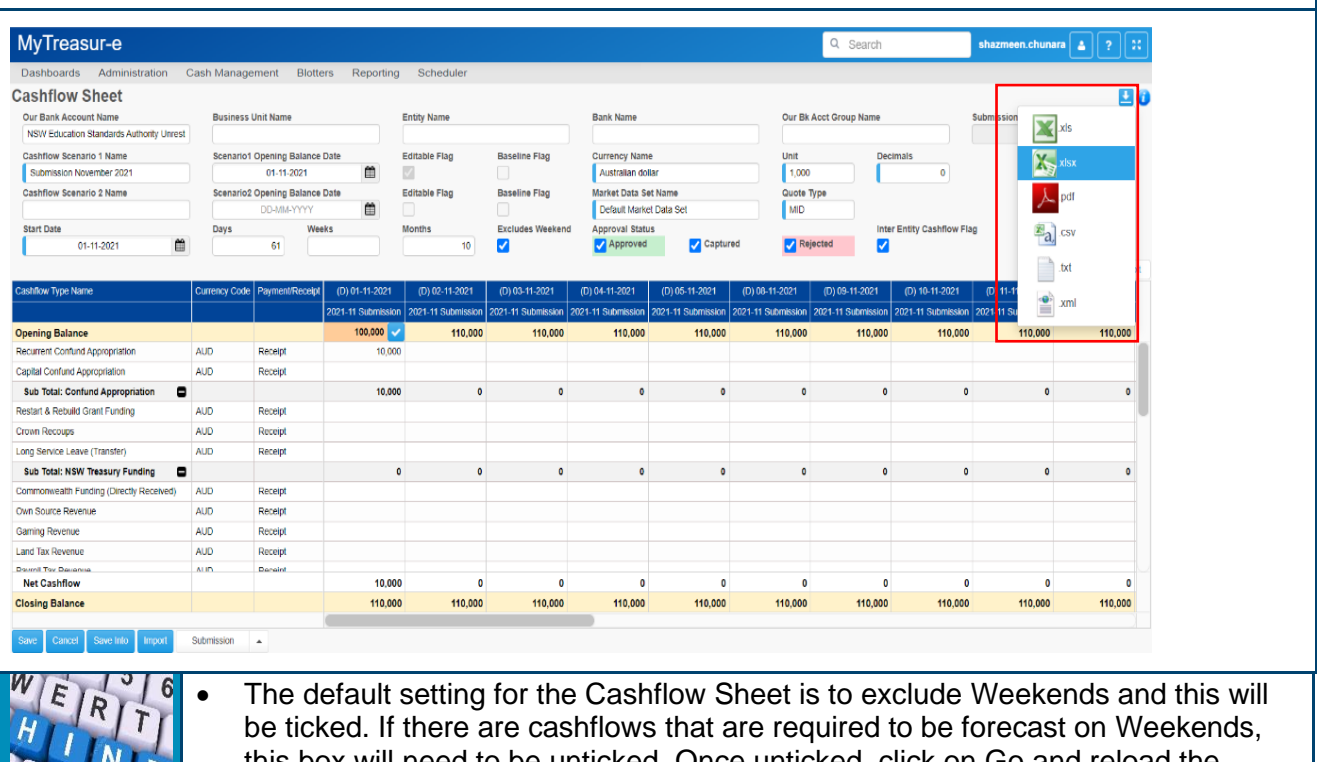

- this box will need to be unticked. Once unticked, click on Go and reload the Cashflow Sheet template. Weekends will show up in grey.
- If uploading a template that includes Weekends, ensure it aligns with the Cashflow Sheet columns and that Weekend is also turned on in MyTreasur-e.

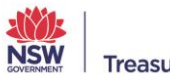

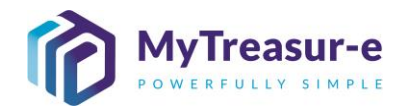

**b)** In the Excel template downloaded, delete Columns A-C and Row 2. This will result in the import file having Cashflow Type Name as the first column and the Opening Balances for all the dates in the second row. The Dates must also be in the first row. This is essential as it will aid in the import process.

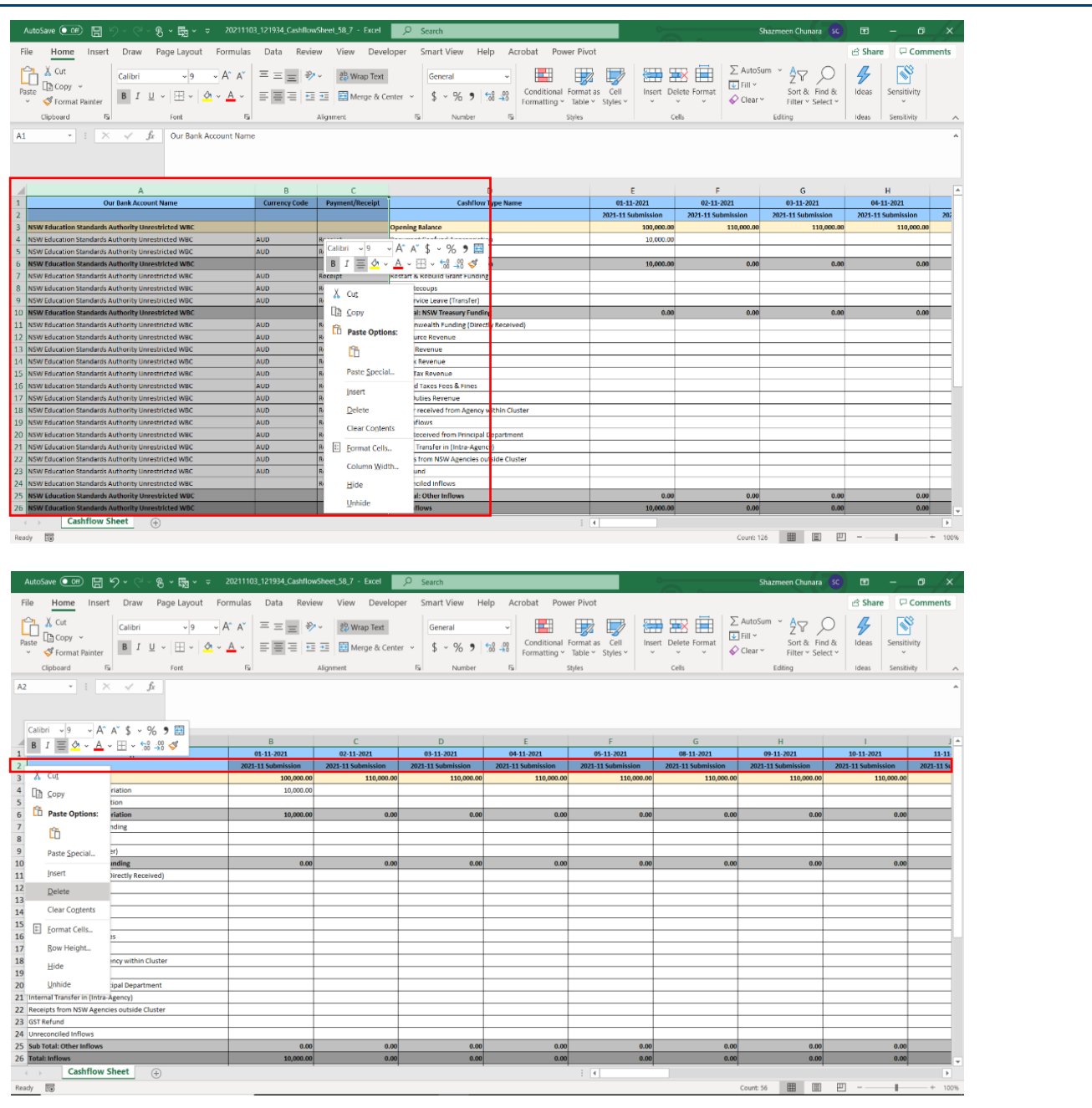

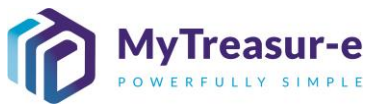

- **c)** Populate the Excel template as required. See the tips below which will aid in this process.
- No formulas should be present in the spreadsheet. All numbers must be hardcoded.
- The template must be the  $1<sup>st</sup>$  and only tab in the workbook.
- Only existing Cashflow Line Types can be used. New line items cannot be added. Irrelevant line items can be left blank or deleted.
- Enter forecasts in \$000. The MyTreasur-e system will recognise and upload the values in the spreadsheet in \$000.

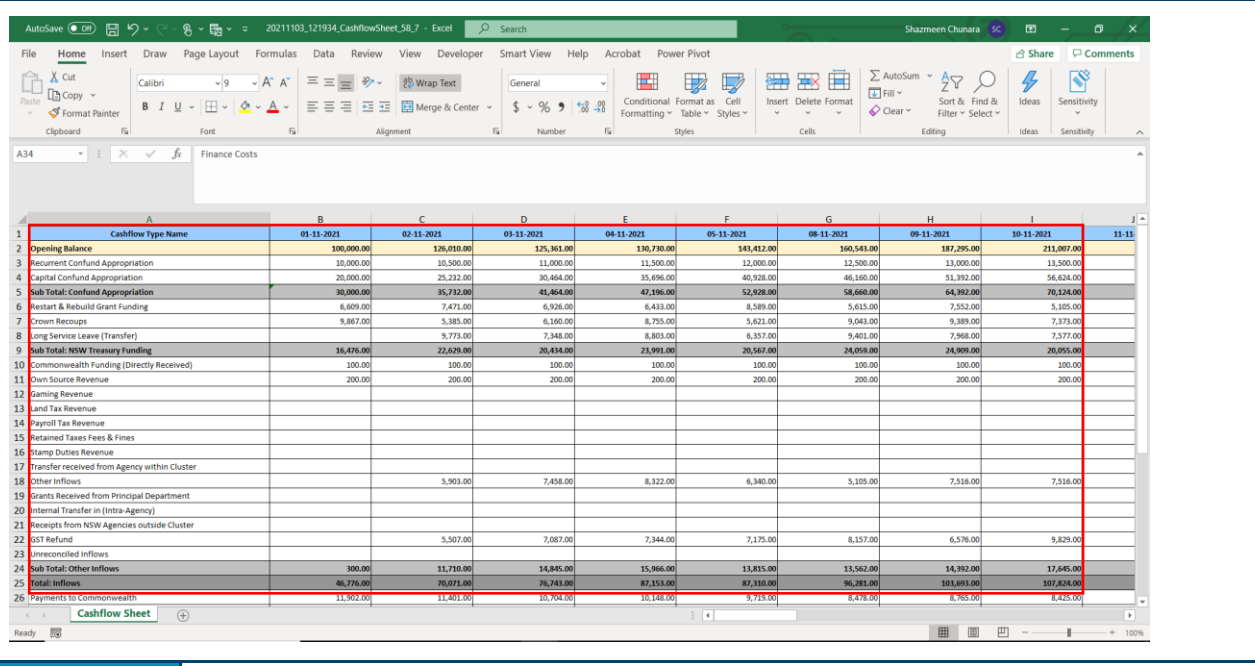

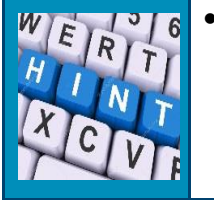

• Opening Balances for the first day of the Submission period must be entered in **Cell B2** for the import process to successfully capture the Opening Balance in the Cashflow Sheet.

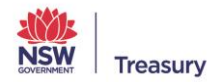

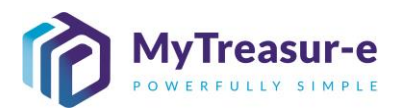

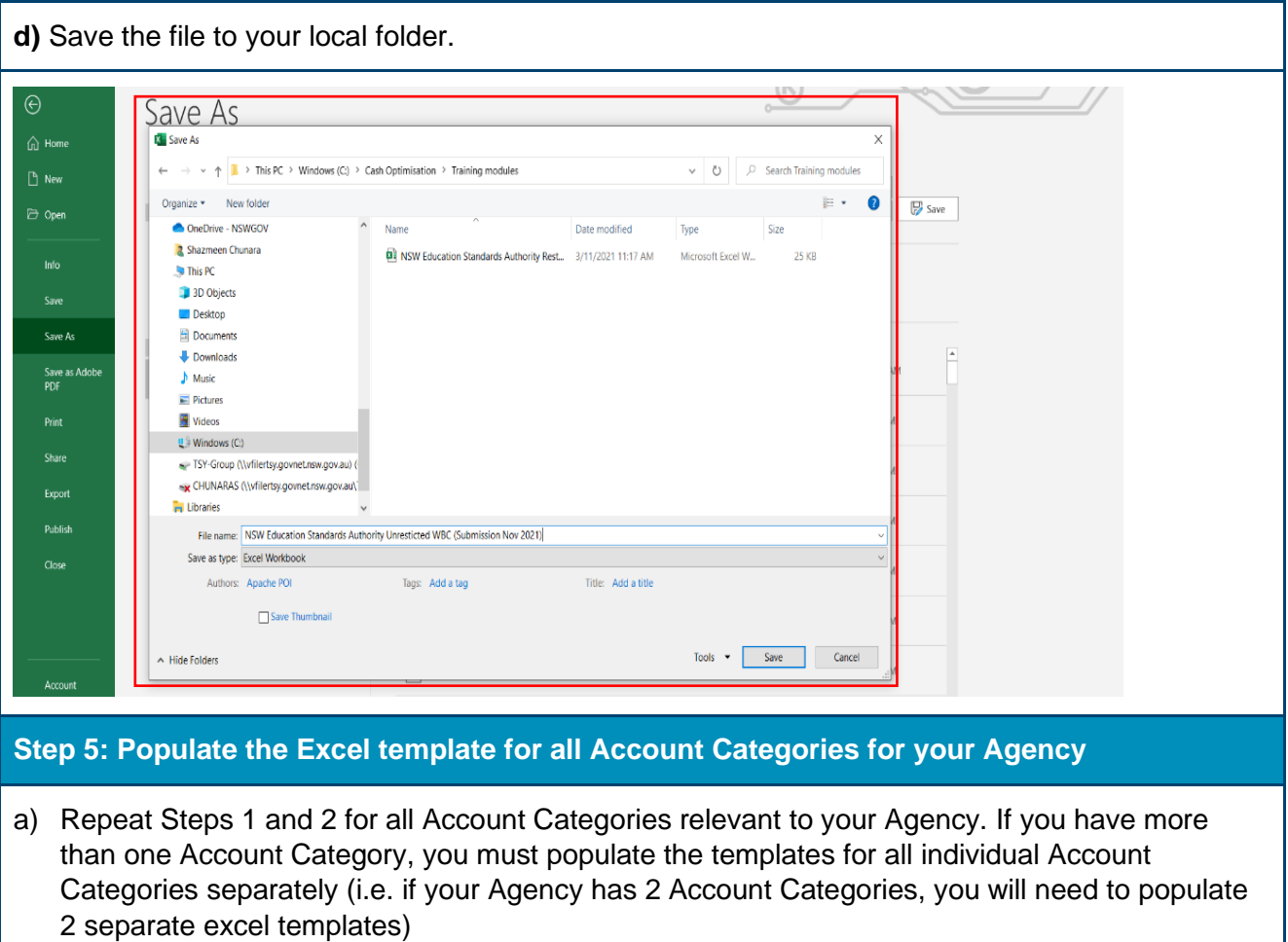

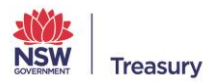